# **Approval Status Check**

To check the status of where your request or expense report is in the approval process, please refer to this guide.

 $\blacksquare_{\text{FULLERTON}}$ 

### <span id="page-1-1"></span>**Table of Contents**

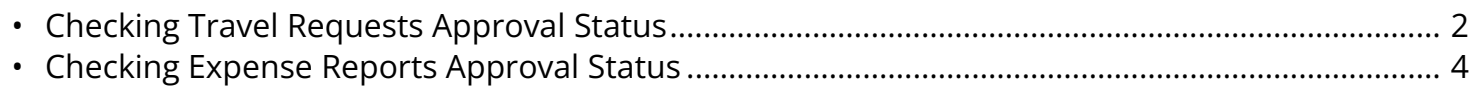

**BEULLERTON** 

<sup>2</sup> If you need assistance with logging into Concur, please go to Logging into Concur..............0.

### <span id="page-1-0"></span>**Checking Travel Requests Approval Status**

**Step 1:** From the Concur Dashboard, click on **Requests**.

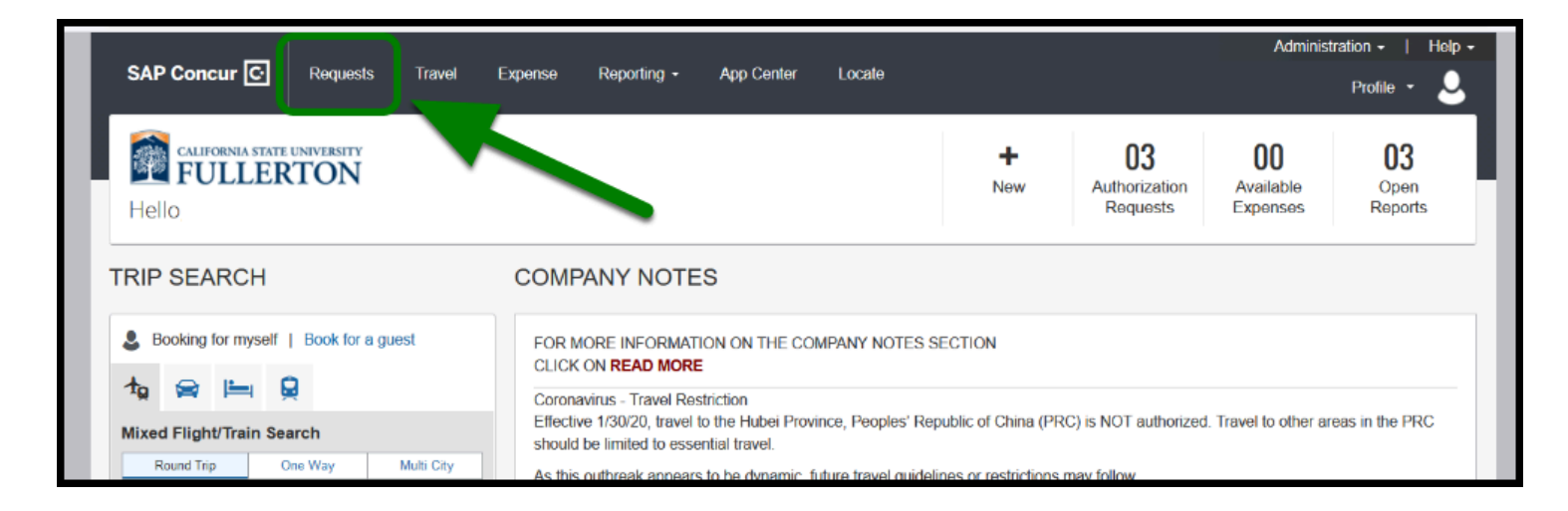

**Step 2:** Select the **Active Requests** dropdown to locate your travel requests.

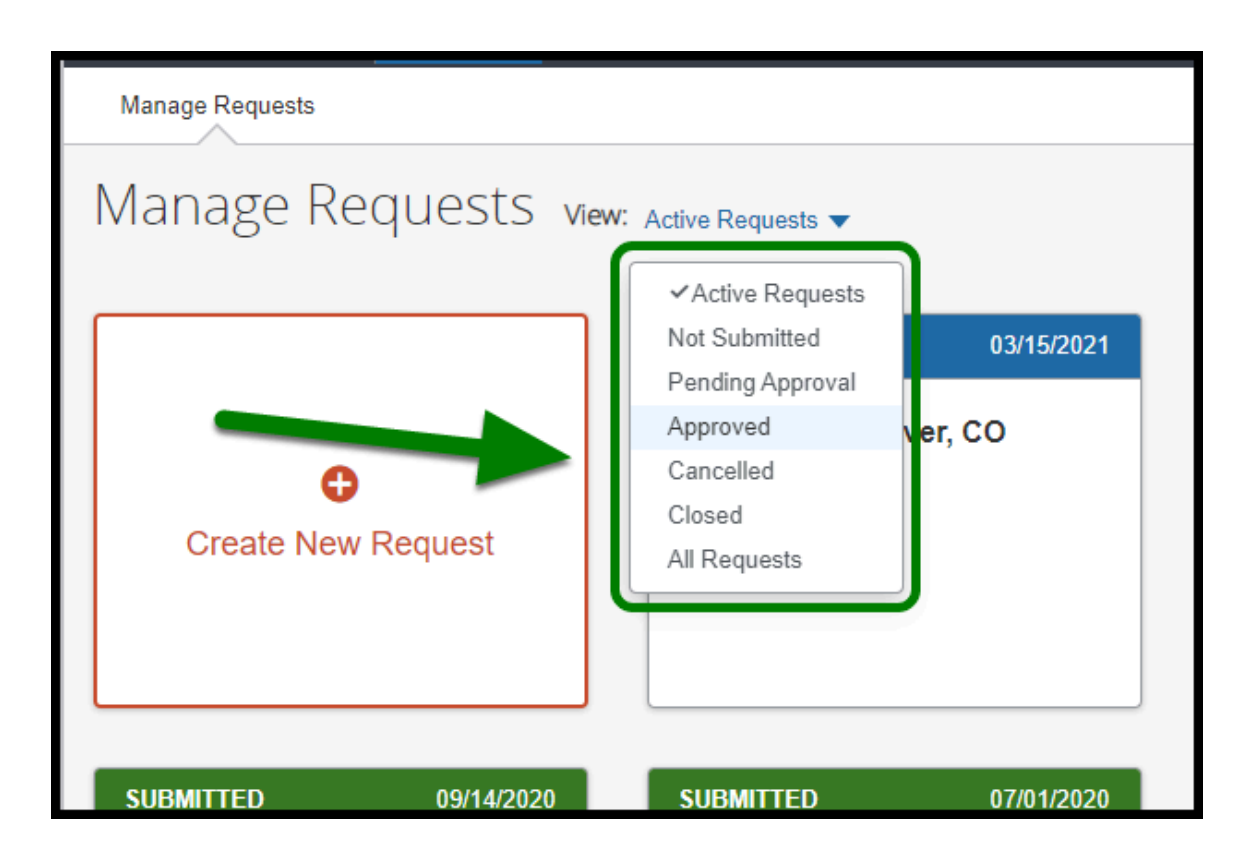

**E**TULLERTON

**Step 3:** After you locate the travel requests, it will be color coded indicating where it is at in the approval process.

- <sup>2</sup>• Blue Expense report is not submitted.
- Green Expense report is submitted and pending approval with the employee's approver.
- Red Expense report is returned by the employee's approver or a member from the processing team.

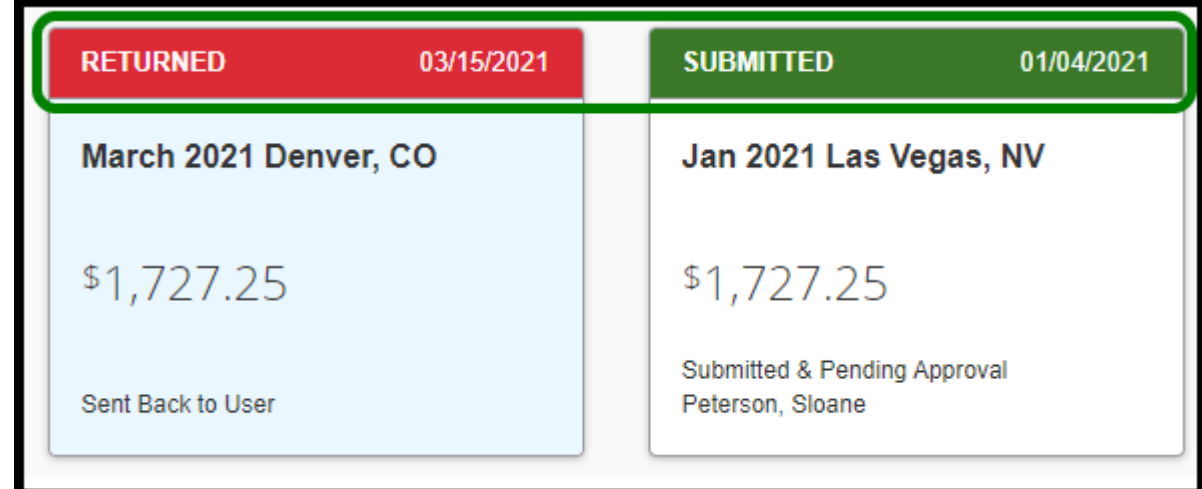

**BEULLERTON** 

**A** Note: Travel Operations no longer approves travel request in Concur. They will review it when the employee submits their expense report for processing.

### <span id="page-3-0"></span>**Checking Expense Reports Approval Status**

**Step 1:** From the Concur Dashboard, click on **Expense**.

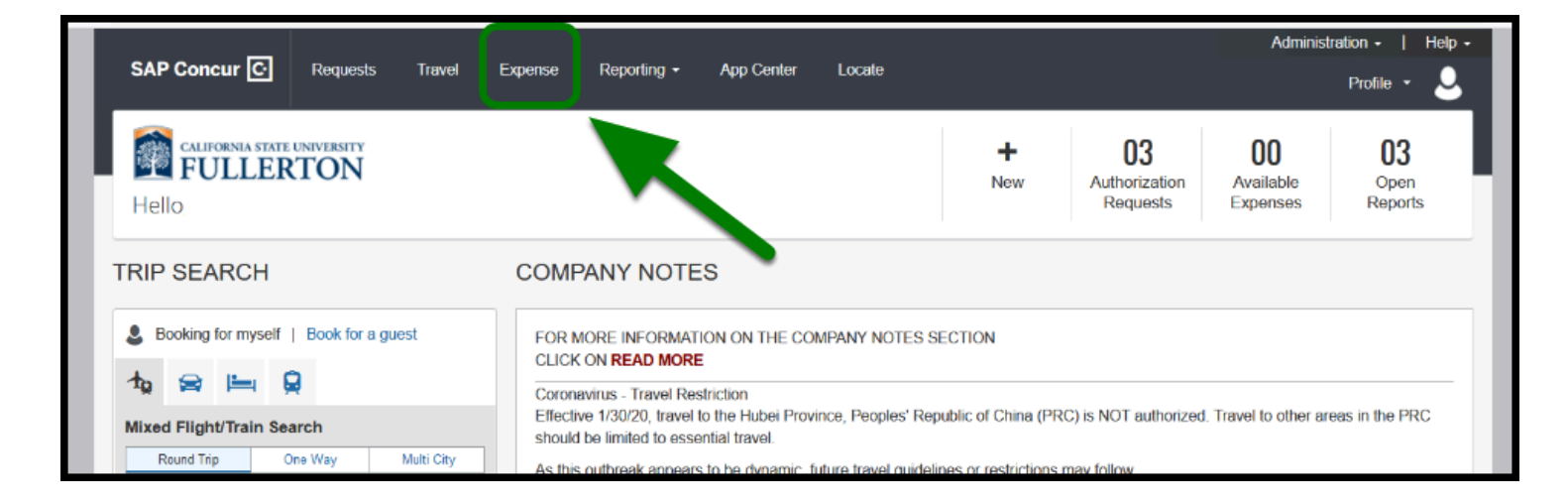

**Step 2:** Under **Report Library**, locate your expense report.

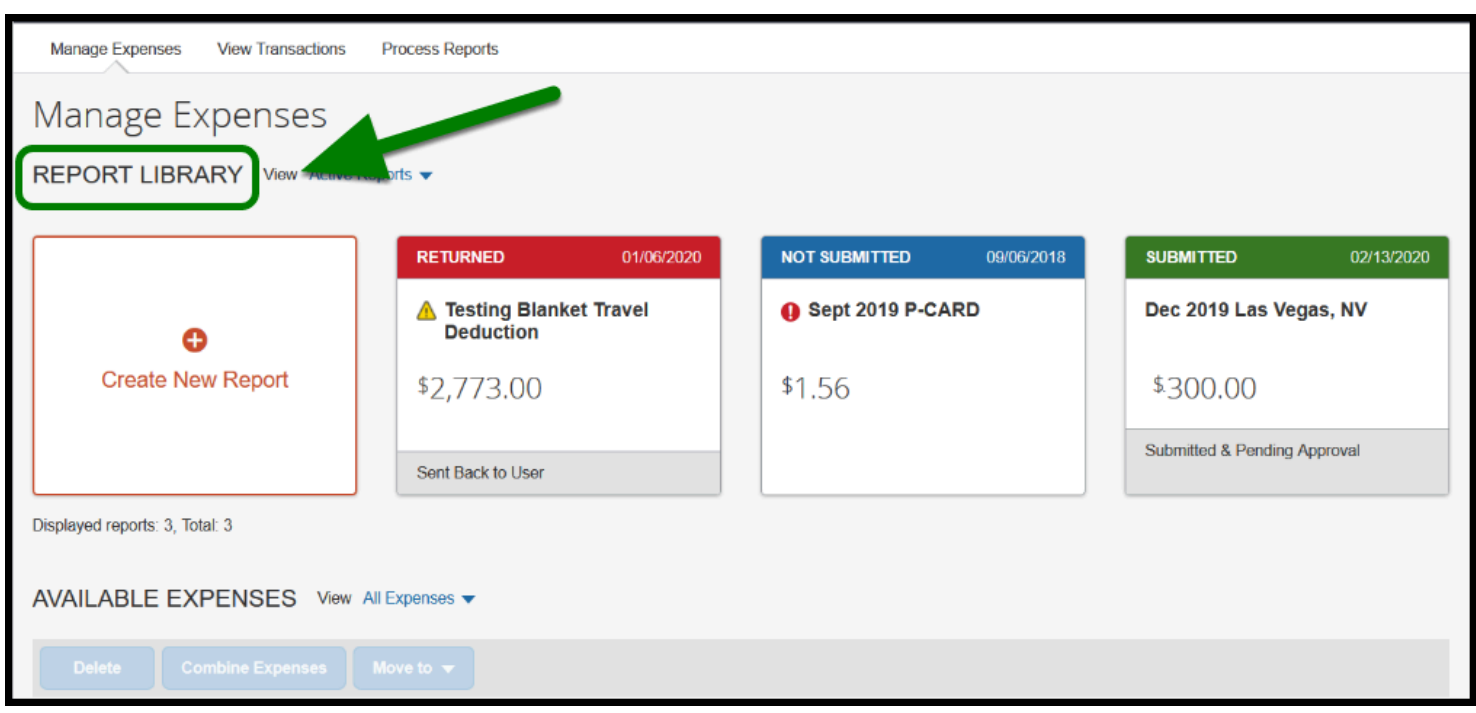

**E**TULLERTON

**Step 3:** After you locate your expense report, it will be color coded indicating where it is at in the approval process.

- <sup>2</sup> Blue Expense report is not submitted.
- Green Expense report is submitted and pending approval with the employee's approver.
- Red Expense report is returned by the employee's approver or a member from the processing team.

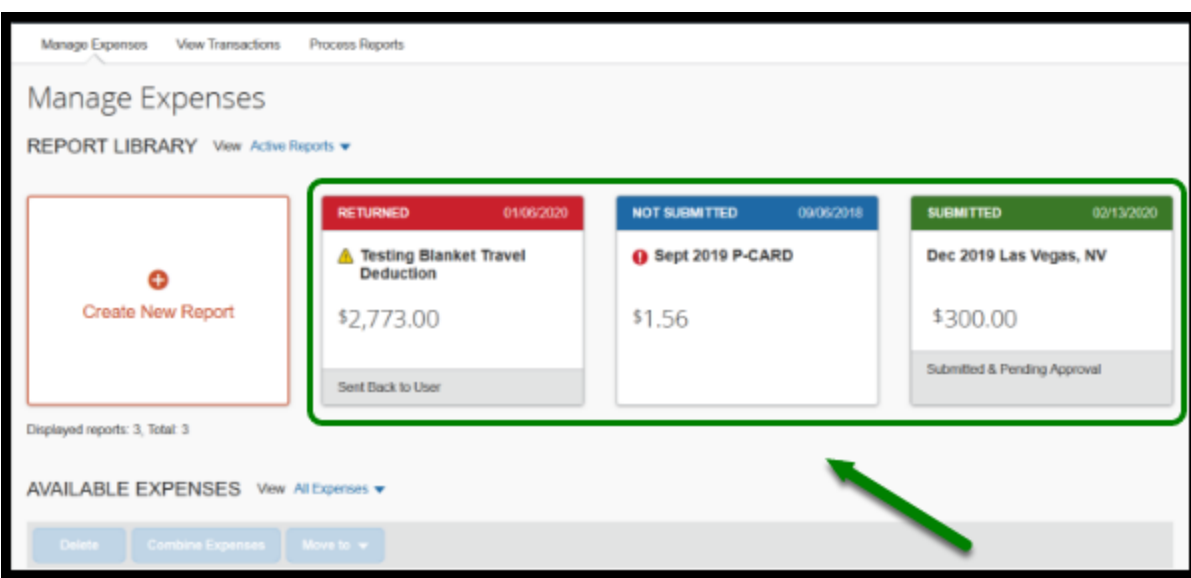

## **Need more help?**

Contact Concur Support at concur@fullerton.edu or at 657-278-3600.

**DEVLERTON**